# Configuración específica de Wi-Fi 6 en los puntos de acceso de la serie CBW 150 <u>r</u>

## **Objetivo**

El objetivo de este artículo es repasar las funciones específicas de Wi-Fi 6 de los puntos de acceso Cisco Business serie 150.

### Dispositivos aplicables | Versión de software

- CBW150AX |10.2.2.0
- CBW151AXM |10.2.2.0

#### Introducción

El punto de acceso CBW150AX y los ampliadores de malla CBW 151AXM son la última generación de la línea de productos inalámbricos Cisco Business. La principal nueva característica/mejora es la implementación de 802.11ax/Wi-Fi 6. Estos nuevos AP proporcionan un mejor rendimiento al aumentar la eficacia de la red y su capacidad para gestionar un mayor número de dispositivos.

Los dispositivos de la serie CBW 15x no son compatibles con los dispositivos de la serie CBW 14x/240 y no se admite la coexistencia en la misma LAN.

Hay tres ubicaciones en las que se han agregado los parámetros específicos de Wi-Fi 6 a la interfaz de usuario web del punto de acceso:

- Parámetros de WLAN
- Parámetros de AP
- Optimización de RF

## Table Of Contents

- <u>• Configuración de Wi-Fi 6 WLAN</u>
- <u>Parámetros de AP</u>
- **Selección dinámica de frecuencia (DFS)**
- <u>Optimización de RF</u>

## Configuración de Wi-Fi 6 WLAN

#### Paso 1

Inicie sesión en la interfaz de usuario web del CBW150AX.

altulu Cisco Business

**Cisco Business Wireless** 

**Access Point** 

Cambie a la vista de expertos haciendo clic en la flecha bidireccional verde.

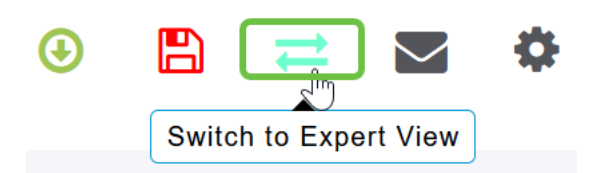

Paso 3

#### Vaya a Wireless Settings > WLAN.

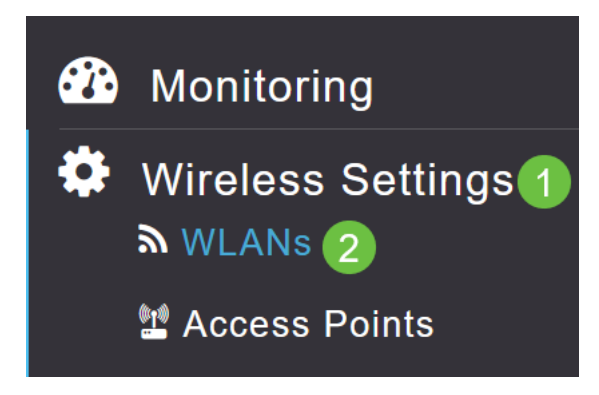

#### Paso 4

Haga clic en el icono del lápiz para editar una WLAN.

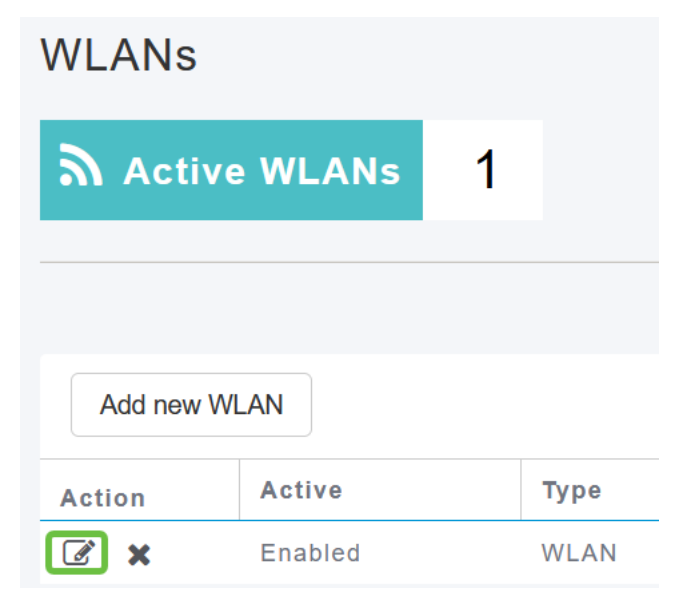

#### Paso 5

Haga clic en Yes en la ventana emergente.

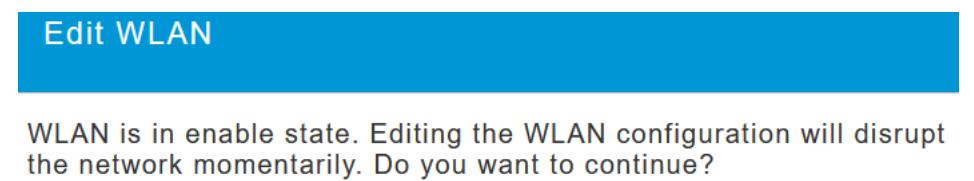

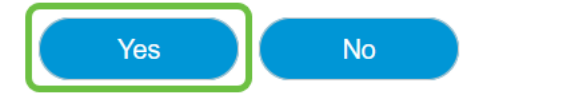

Vaya a la pestaña Avanzadas.

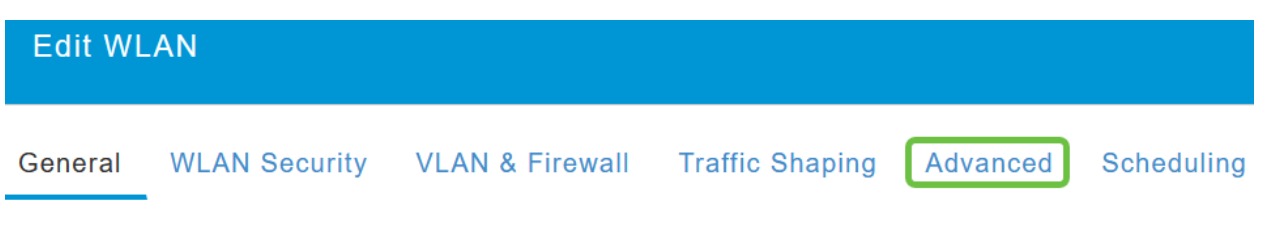

#### Paso 7

En la sección Configuración de BSS 802.11ax, puede ver si esa WLAN se configura para soportar el link ascendente y descendente Multiusuario Entrada Múltiple Salida Múltiple (MU-MIMO) y Acceso Múltiple División de Frecuencia Ortogonal (OFDMA).

#### **802.11ax BSS Configuration**

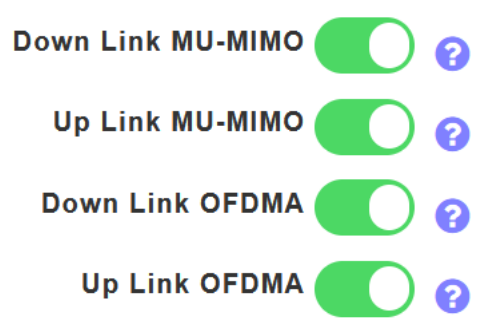

Éstos se habilitan de forma predeterminada y, en la mayoría de los casos, deben dejarse en sus valores predeterminados.

### Parámetros de AP

También puede encontrar las opciones de configuración de la configuración de color BSS Radio por Radio en cada AP o Mesh Extender.

#### Paso 1

Vaya a Wireless Settings > Access Points (Parámetros inalámbricos > Puntos de acceso).

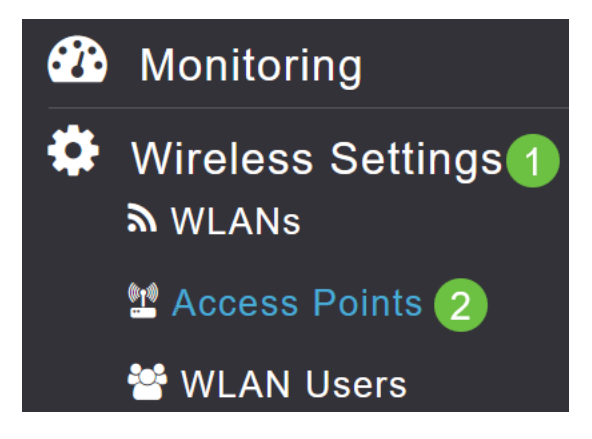

#### Paso 2

Para editar un AP, haga clic en el icono del lápiz.

### **Access Points**  $\overset{(\ell_1)}{=}\,$  $\overline{1}$ **Access Points** Q Search **P** Primary AP **Refresh AP Role Type Manage Action**  $\epsilon$ **Primary Capable** Root

#### Paso 3

Haga clic en Yes en la ventana emergente para continuar.

Yes

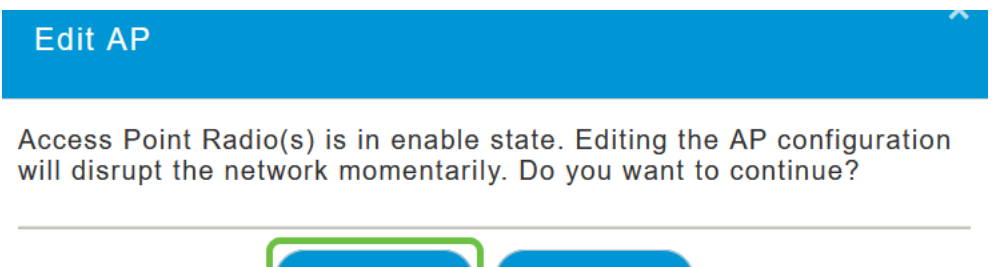

#### Paso 4

Puede ir a Radio 1 (2,4 GHz) o Radio 2 (5 GHz) para ver la configuración de color de BSS.

**No** 

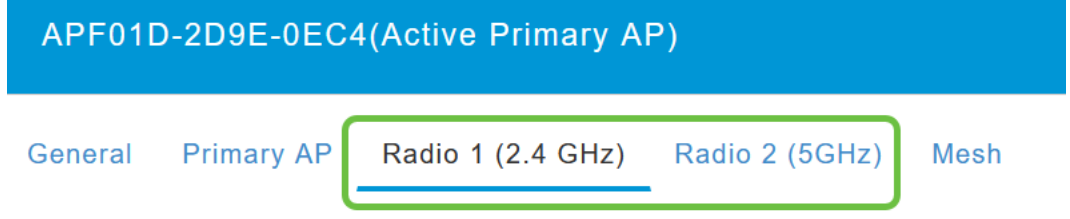

#### Paso 5

De forma predeterminada, la configuración de color de BSS se establece en Global. Esto significa que establecerá dinámicamente el color BSS para esa radio.

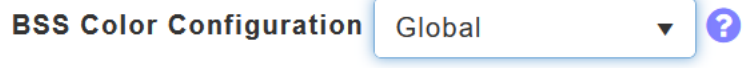

Se recomienda ir con la configuración predeterminada.

Alternativamente, puede establecer BSS Color Configuration en Custom y luego habilitar o inhabilitar BSS Color Status radio por radio y establecer el BSS Color en un valor fijo.

Los valores válidos para BSS Color son de 1 a 63.

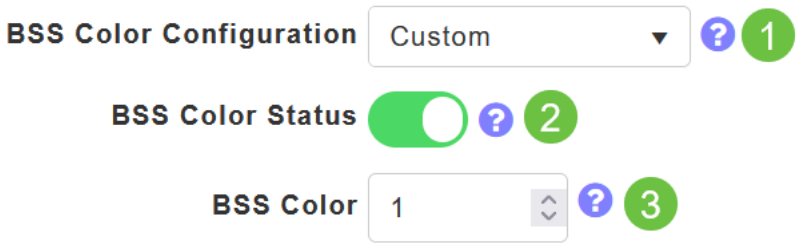

Selección dinámica de frecuencia (DFS)

DFS es un esquema de asignación de canal que monitorea las bandas de 5 GHz y cambiará o desactivará los canales si detecta interferencias de tecnologías que precedieron a las redes Wi-Fi. En concreto, buscará radares militares, comunicaciones por satélite y radar meteorológico. Si detecta este tipo de señal en una banda superpuesta, cambiará la banda que la radio del AP está usando si la asignación del canal está configurada en Automático o desactivará la banda si la asignación del canal se configura manualmente.

Este tipo de interferencia sólo ocurre cerca de los aeropuertos.

Si utiliza uno de estos canales DFS y las radios de 5 GHz parecen estar cayendo, elija una banda afectada que no sea DFS.

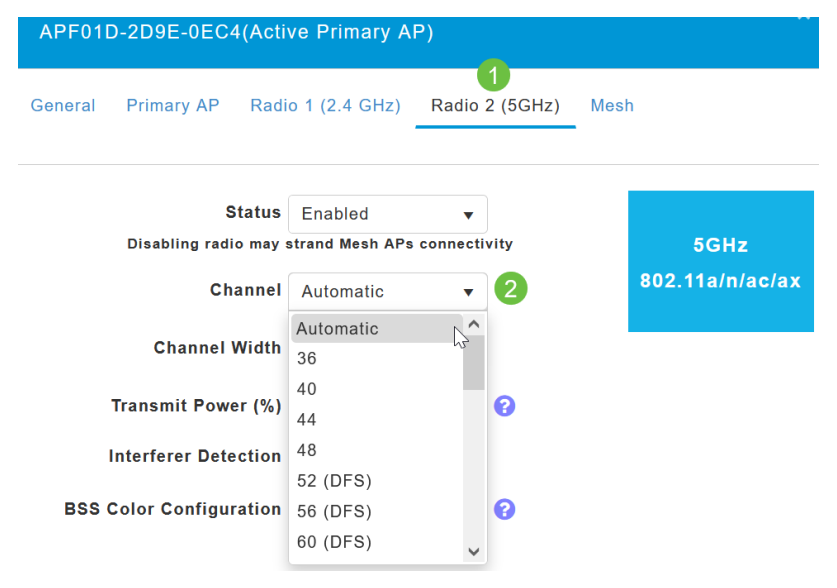

## Optimización de RF

Puede configurar de forma global algunas opciones de Wi-Fi 6 en el menú RF Optimization (Optimización de radiofrecuencia).

#### Paso 1

Después de iniciar sesión en la interfaz de usuario web del AP, habilite Expert View.

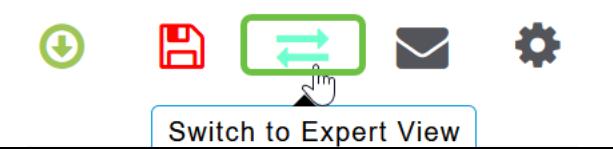

Vaya a Advanced > RF Optimization.

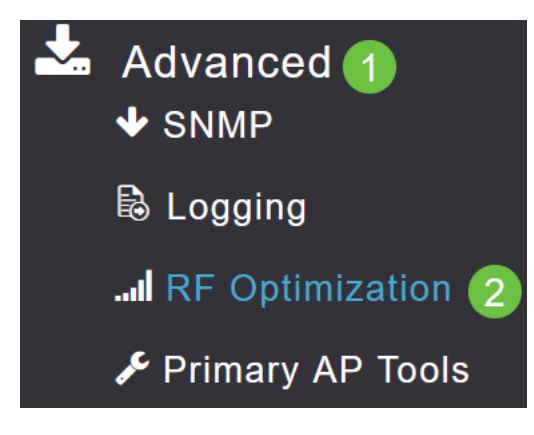

#### Paso 3

La configuración de TWT le permite habilitar o inhabilitar Target Waketime globalmente y Broadcast TWT Support, ambos radio por radio.

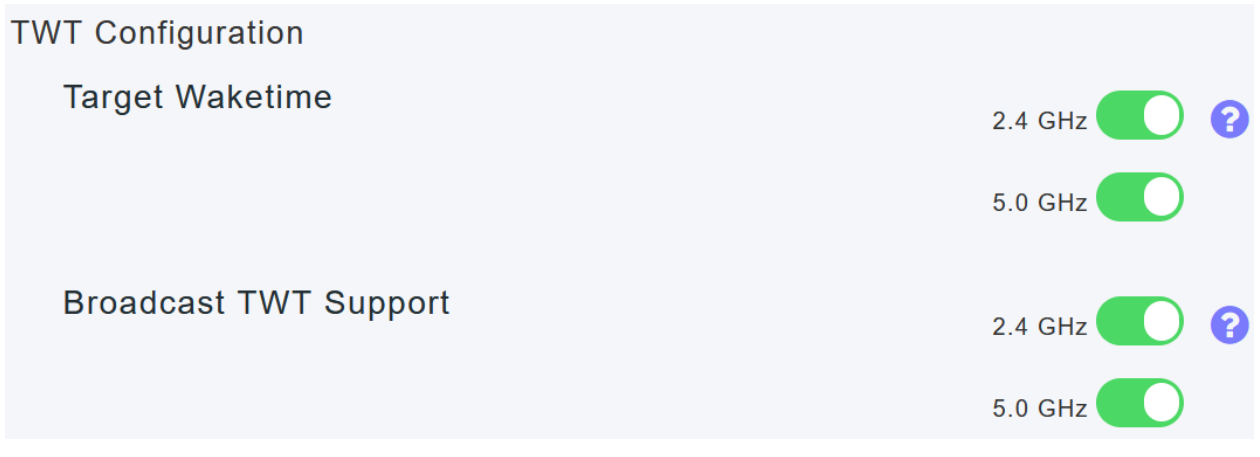

#### Paso 4

La configuración BSS le permite habilitar o inhabilitar globalmente BSS Color y configurar sus dispositivos para cambiar automáticamente las asignaciones de color según los puntos de acceso vecinos detectados.

En la mayoría de los casos, se recomienda tener el valor predeterminado Enabled (Activado).

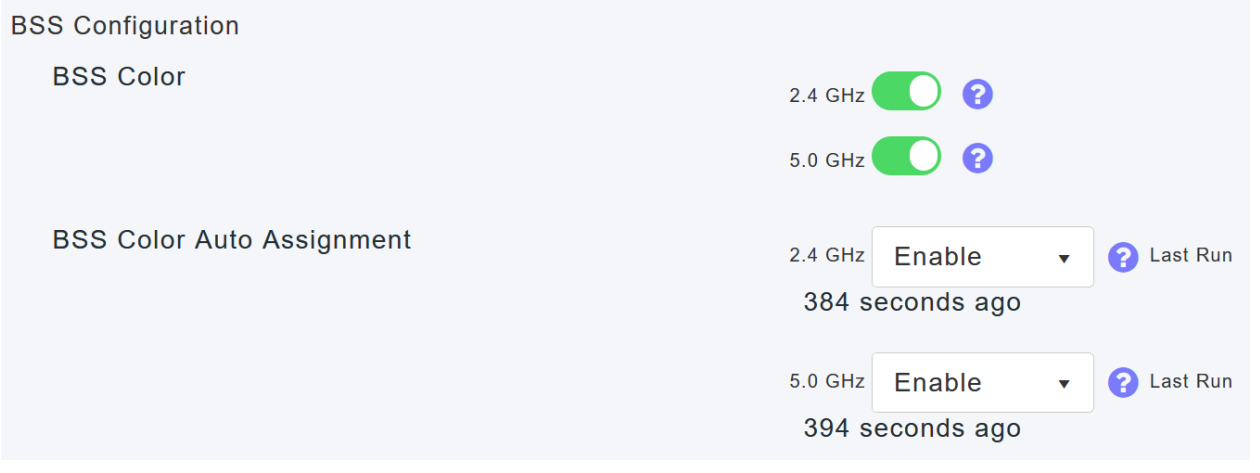

# Conclusión

Ahora ya conoce todos los parámetros específicos de Wi-Fi 6 de los puntos de acceso Cisco Business serie 150. Configure su AP para utilizar estas funciones y disfrutar de una red de alta eficiencia.